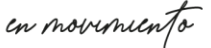

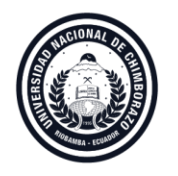

# **Guía Rápida para postular a la selección de personal académico no titular/ ocasional y personal de apoyo académico**

1. Una vez que usted ingresa al sitio web: [http://uvirtual.unach.edu.ec/postulacion/,](http://uvirtual.unach.edu.ec/postulacion/) encontrará el módulo de postulación para el proceso de selección de personal académico, con la siguiente interfaz:

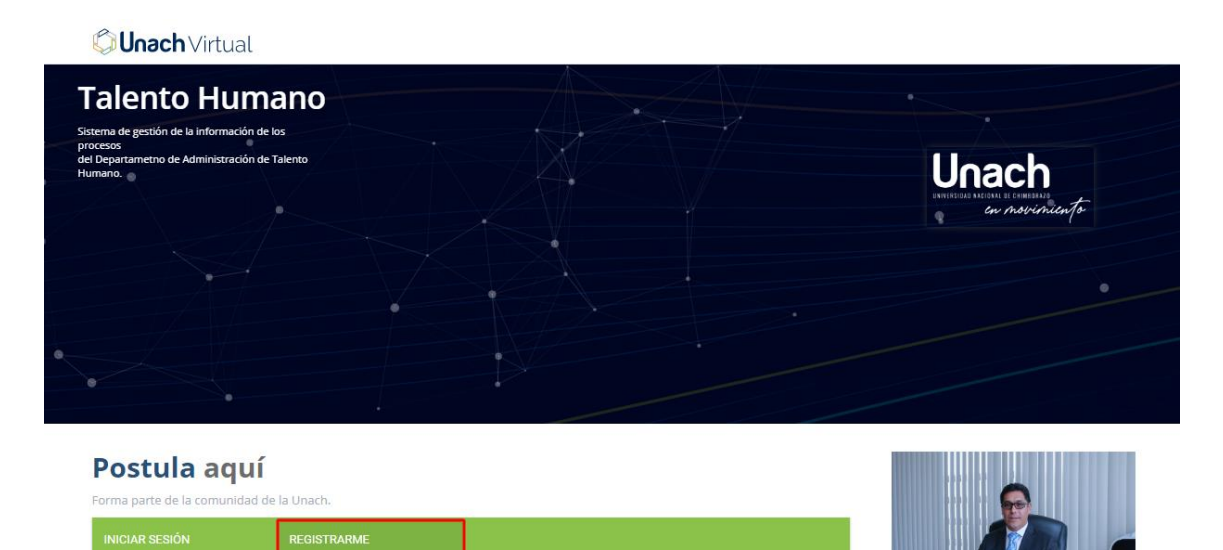

2. En la opción **REGISTRARME** debe crear su usuario para poder acceder a la oferta de postulación.

# Postula aquí

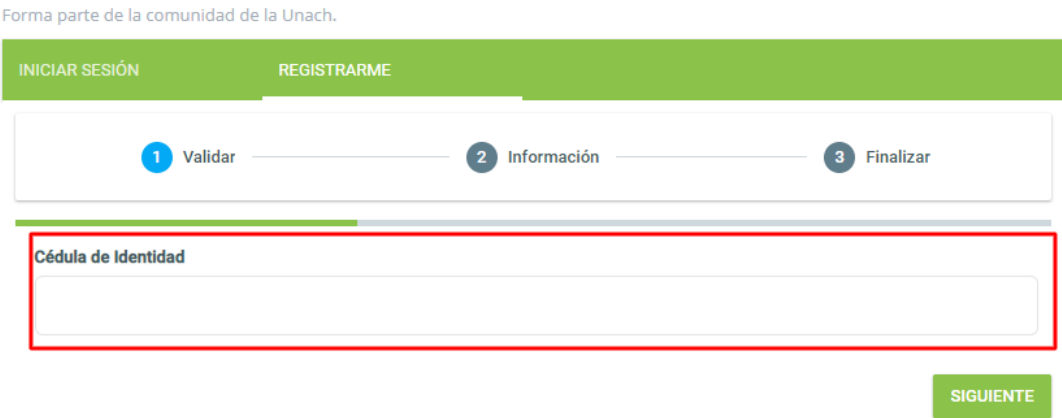

en movementa

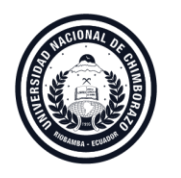

a. Al ingresar su número de cédula se cargará la información de nombres y apellidos conforme consta en el Registro Civil.

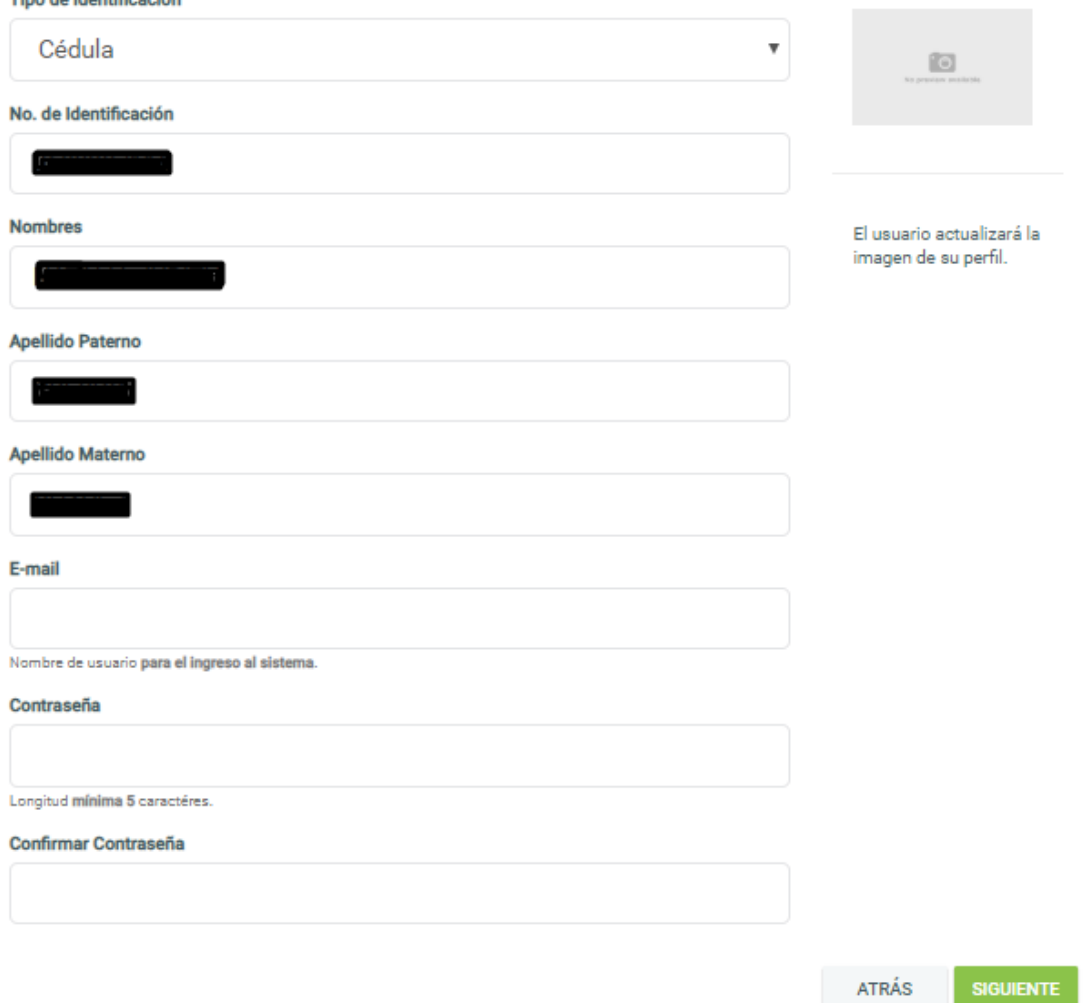

- Debiendo registrar su información de e-mail y la creación de una contraseña para completar el proceso de registro.

en movemento

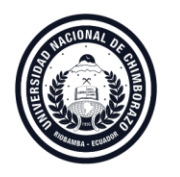

b. Si sus datos no constan, se visualizarán los campos en blanco para que pueda determinar la información necesaria y pueda registrar un pasaporte en caso de requerirlo.

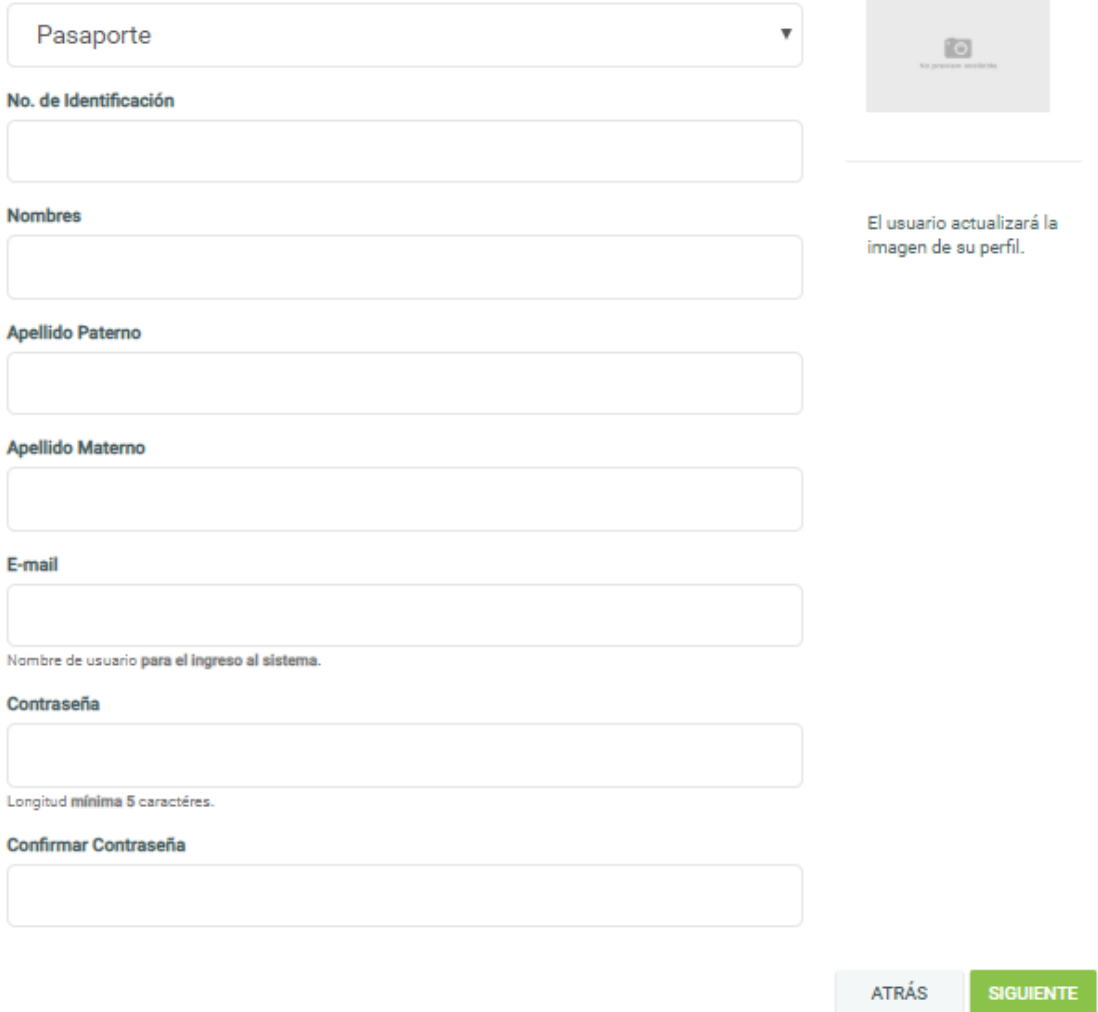

c. Al dar clic en siguiente se visualizarán los términos y condiciones para acceder al proceso.

en movemento

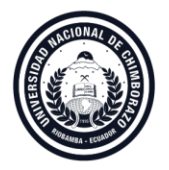

Los requisitos legales establecidos en la ley y reglamentación, expresamente mencionados.

Currículum Vitae que contendrá:

- · Oficio de Solicitud Impreso de Ingreso de Hoja de Vida al Registro de Personal Académico No Titular, que se lo deberá descargar del módulo "OFERTA LABORAL" de la página web: www.unach.edu.ec. una vez que el postulante haya ingresado los datos personales y de travectoria académica conforme las indicaciones establecidas en el formulario electrónico creado para el efecto.
- · Comprobante de Derecho a Todo Trámite Universitario, mismo que puede ser adquirido en las ventanillas de Tesorería Institucional de la UNACH.
- · Hoja de Vida a Color, en el formato establecido por la institución que se lo debe descargar del módulo "OFERTA LABORAL" de la página web: www.unach.edu.ec debidamente firmado.
- · Documentos de Respaldo que deberán ser copias simples de
	- · Cédula de ciudadanía y papeleta de votación. De ser el caso pasaporte y visa para profesionales extranjeros.
	- · Títulos de tercer y cuarto nivel
	- · Certificación de Registro de títulos obtenido de SENESCYT: www.senescyt.gob.ec/webiguest/consultas
	- · Certificados que justifiquen experiencia, capacitación, publicaciones, idiomas, etc.
	- · Declaración en el formato establecido por el DATH, que se lo debe descargar del módulo "OFERTA LABORAL" de la página web: www.unach.edu.ec, el que deberá contener:
- . No haber sido sancionado por las Universidades y Escuelas Politécnicas por el incumplimiento de obligaciones establecidas en la Ley Orgánica de Educación Superior, sus Reglamentos y demás normativa interna.
- · Que todos los documentos presentados son de responsabilidad absoluta y gozan de autenticidad y veracidad del postulante.
- · No poseer parentesco alguno de hasta el cuarto grado de consanguinidad y segundo de afinidad, ser cónyuge o mantener unión de hecho con:
	- e Rector de la Universidad Nacional de Chimborazo
	- o Señores/as Vicerrectores
	- · Miembros del Organismo Colegiado Institucional (Consejo Universitario de la Universidad Nacional de Chimborazo).
	- · No estar inmerso en ninguna prohibición o inhabilidad establecida en la Constitución de la República y ordenamiento jurídico. · Estar en pleno ejercicio de los derechos previstos en la Constitución de la República y las leyes para el desempeño de una
	- función pública. · Contar al menos con el grado de maestría dentro del campo detallado del conocimiento requerido y/o especialidad
	- registrada para los campos de medicina y odontología.

 $\Box$  Acepto los términos y condiciones.

**Doctula agua** 

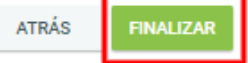

- Debe aceptar los términos y condiciones y dar clic en **FINALIZAR**, con lo cual concluye el proceso de registro.
- 3. Para acceder a la oferta debe dar clic **en INICIAR SESIÓN**, y registrar los datos generados previamente en el proceso **REGISTRARME** y pulsar la opción Ingresar.

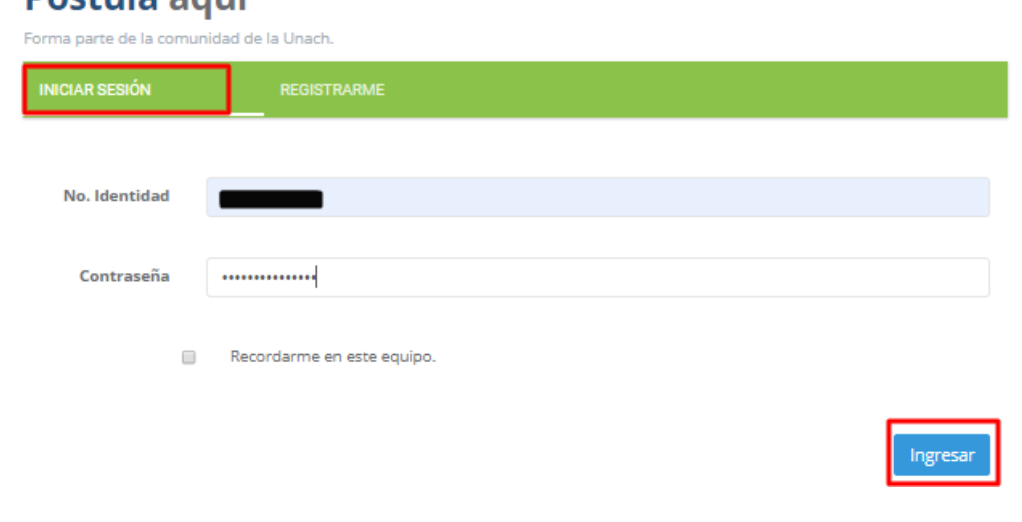

en movemento

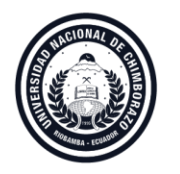

Al ingresar tendrá disponibles tres opciones en el escritorio de la postulación: **Información**, **Oferta** y **Mi Postulación**.

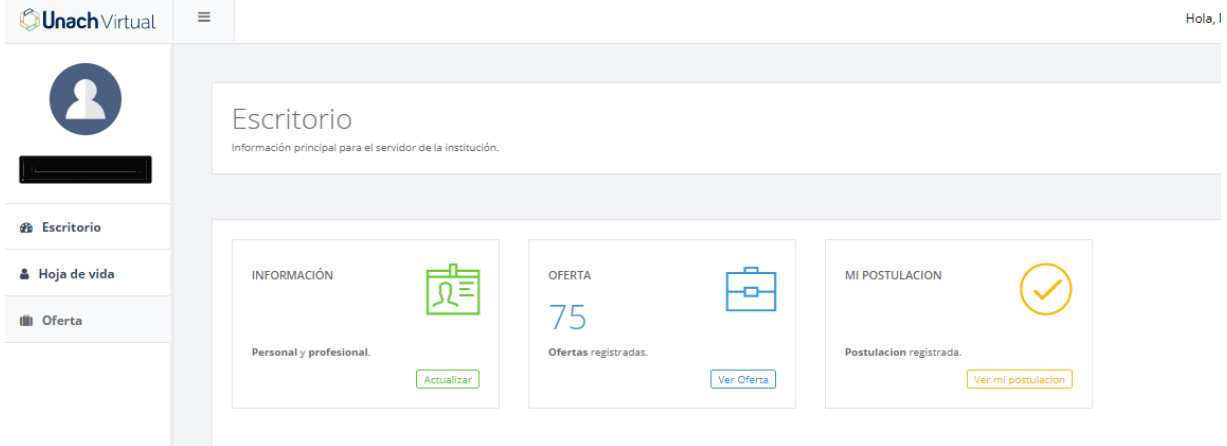

- El primer paso es ingresar a **INFORMACIÓN** en el escritorio u **Hoja de Vida** en el panel izquierdo para registrar su información: personal, academia, trayectoria, capacitación, publicaciones y acción afirmativa.
- Se deben registrar todos los campos y cargar las evidencias respectivas en las secciones solicitadas.

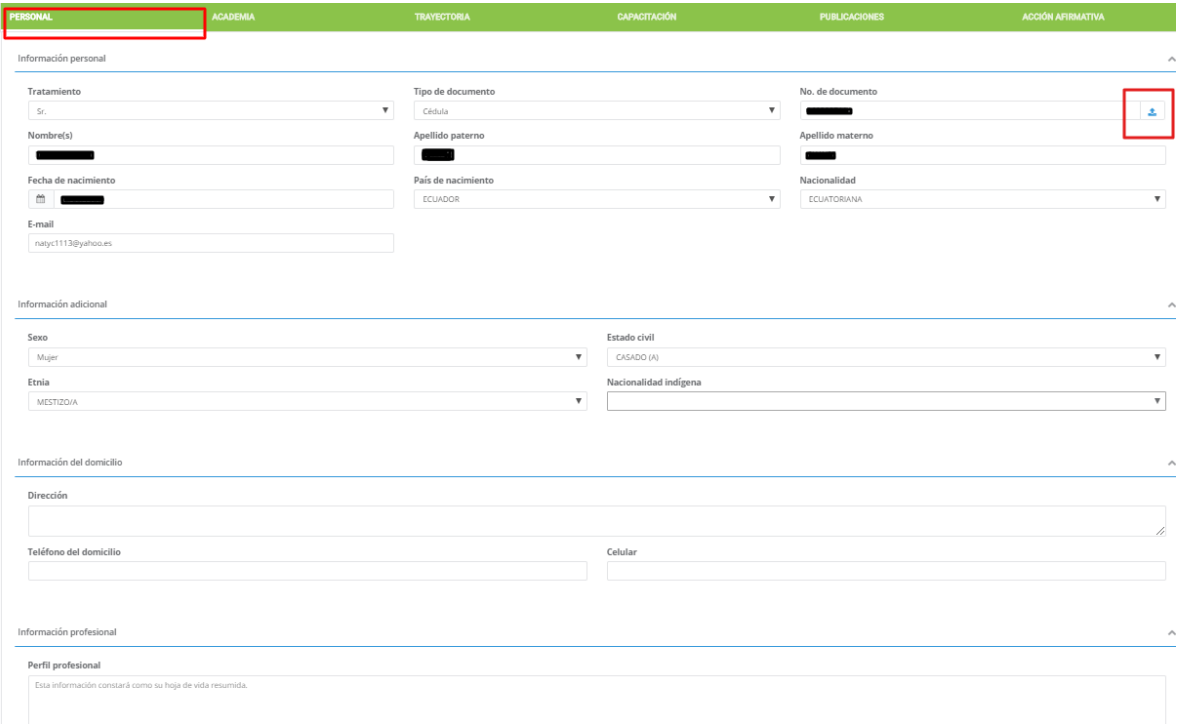

- En **Personal** debe completar la información relacionada a:
	- o Sexo

en movemento

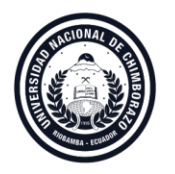

- o Estado civil
- o Etnia y nacionalidad indígena si correspondiera el caso
- o Dirección
- o Teléfonos (domicilio y celular)
- o Resumen de su hoja de vida
- ❖ Evidencia requerida: documentos personales (cédula de identidad y papeleta de votación) en formato .pdf

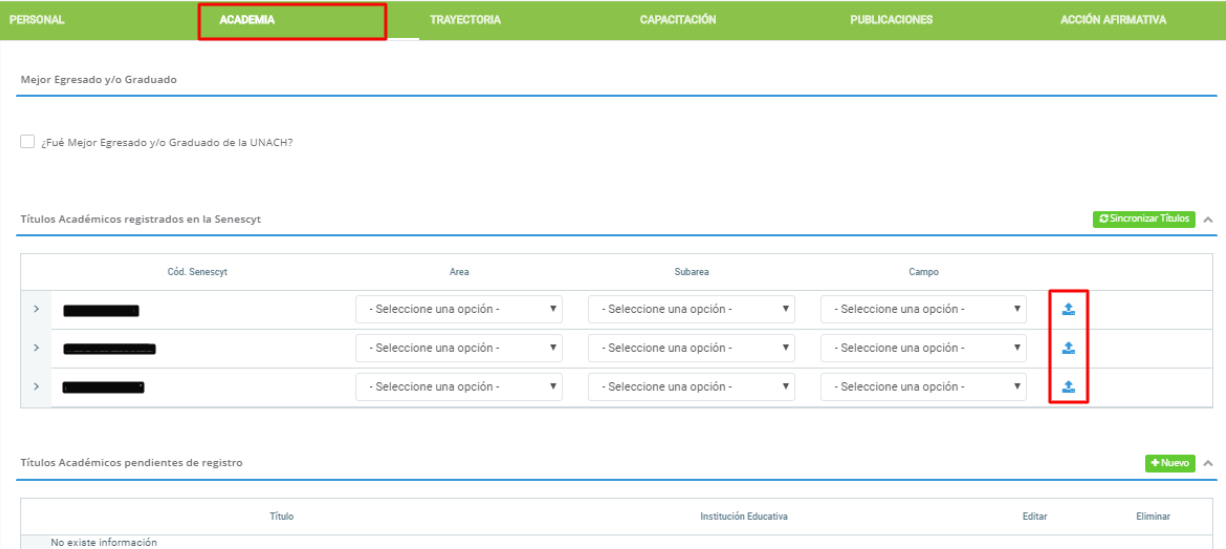

- En **Academia** encontrará la información de sus títulos académicos registrados en la SENESCYT, con la opción de completar el área, subárea y campo de conocimiento al que pertenece cada título.
- Puede registrar en la parte inferior aquellos títulos que aún no consten registrados en SENESCYT.
- Puede marcar la casilla correspondiente si fue mejor egresado y/o graduado en la UNACH
	- ❖ Evidencia requerida: título y registro SENESCYT en formato .pdf

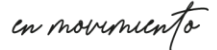

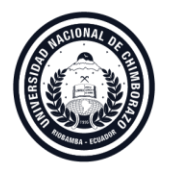

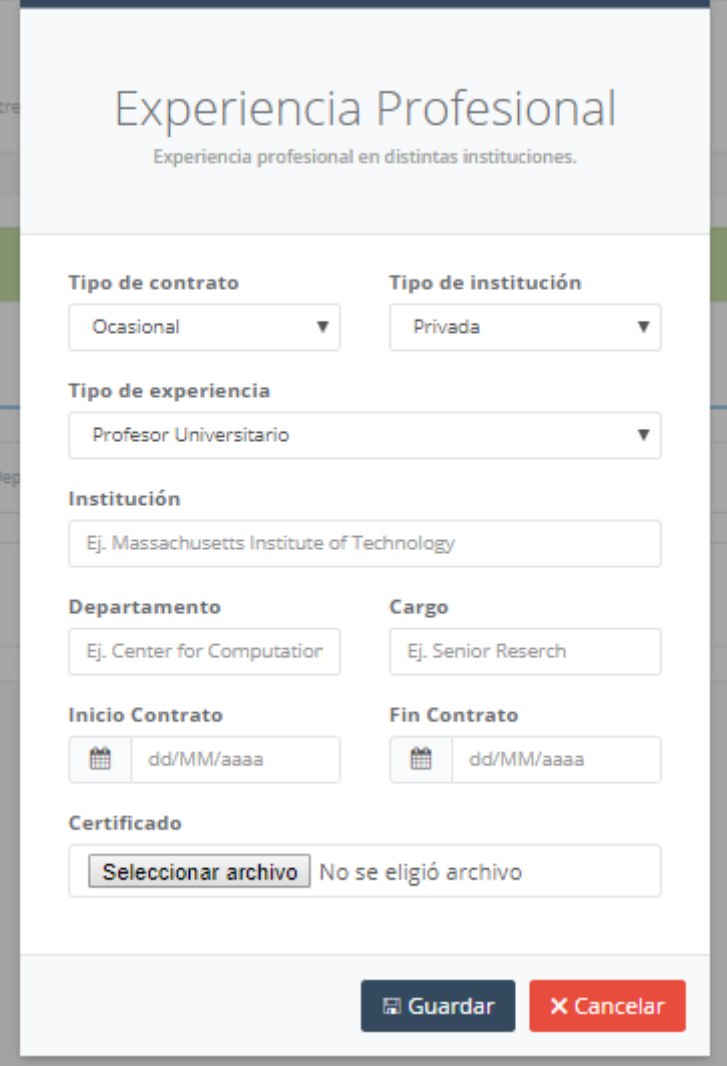

- En Experiencia puede registrar la información de su experiencia laboral, un registro por cada tipo de experiencia que posea.
	- ❖ Evidencia requerida: certificado de experiencia laboral
- 4. Una vez actualizada su hoja de vida, puede acceder a Oferta para conocer las opciones disponibles de postulación

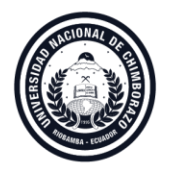

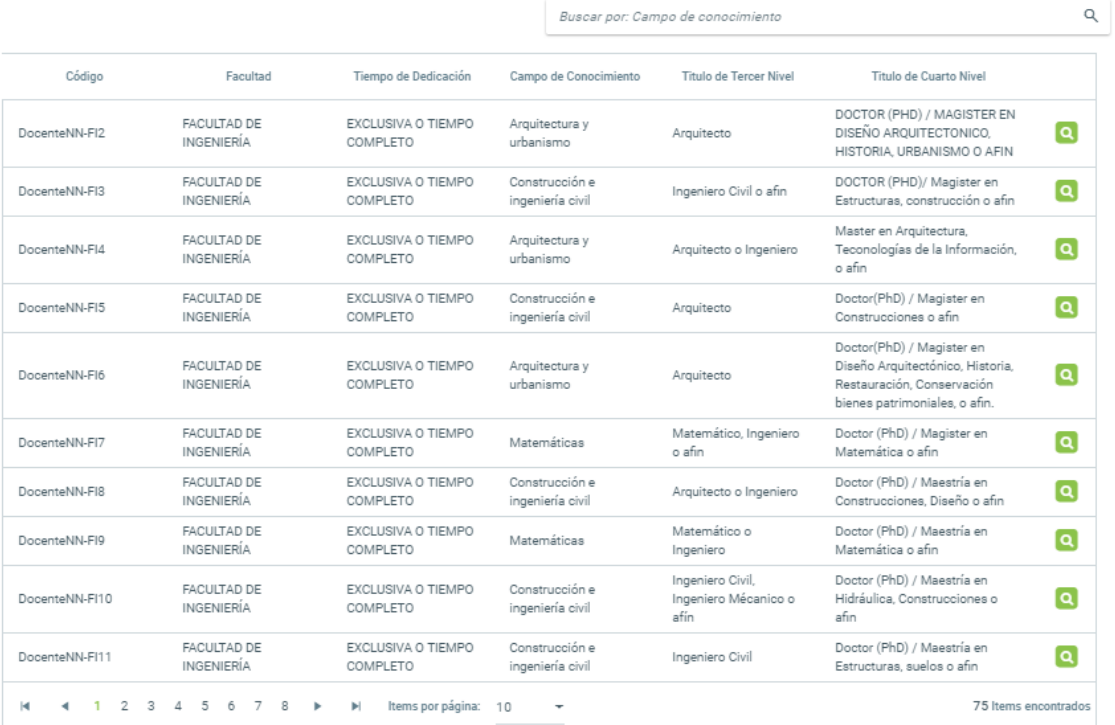

- La oferta de postulación incluye el tiempo de dedicación, asignaturas, actividades de docencia y horario requerido.

en movemento

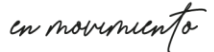

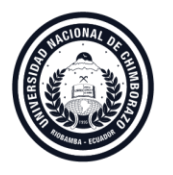

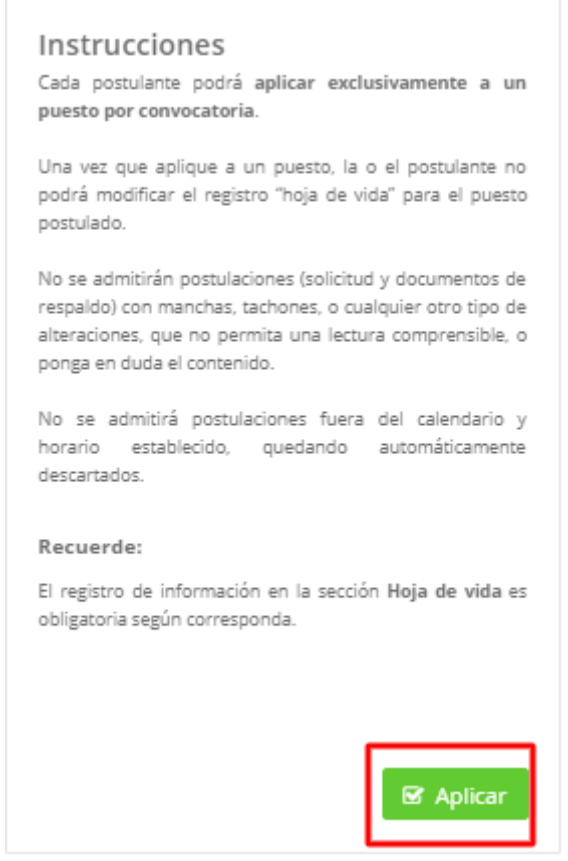

- Al estar seguro sobre su postulación debe dar clic en la opción Aplicar.
- Esta aplicación no podrá ser modificada por lo que debe estar seguro antes de aplicar.
- Puede elegir una sola aplicación.
- 5. En MI POSTULACIÓN puede revisar la postulación a la que usted ha aplicado.

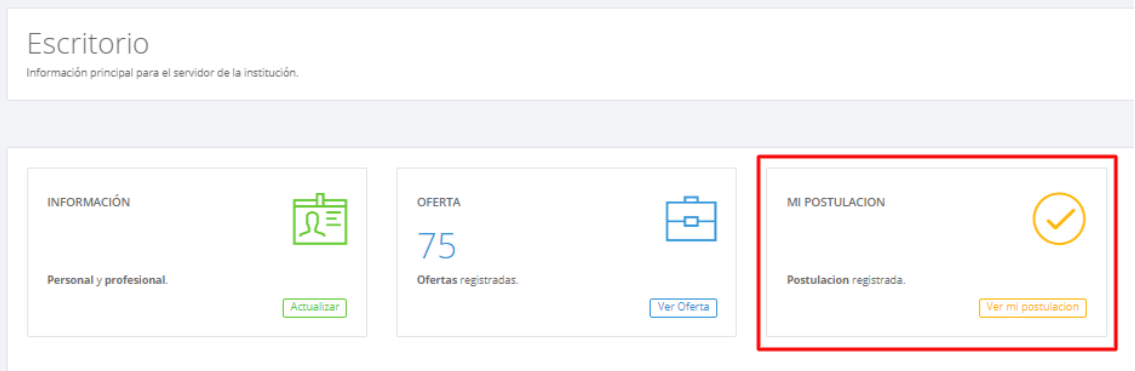